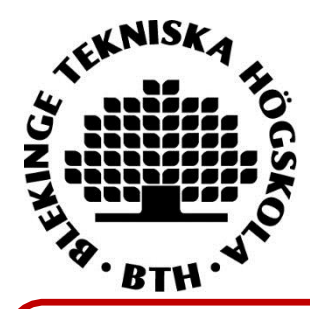

## **Register/publish in DiVA**

*– A guide to manual registration*

## **Import references instead of registering manually**

Import references from a database or journal homepage instead of registering details manually. Two common formats that can be used when you import references to DiVA are BibTex and RIS. For instructions see the quick reference guide Import [references.](http://wiki.epc.ub.uu.se/download/attachments/5996548/2013%20Quickref_import-1.pdf)

## **How to register a publication manually**

**1. Search in Diva** [http://bth.diva-portal.org](http://bth.diva-portal.org/) to check if the publication has already been registered. → Yes: Edit the existing record if you want to add or change details (see the quick reference guide **Edit/delete** (staff)).

**No**: Register the publication following the instructions below

- **2. Log onto DiVA** <https://bth.diva-portal.org/dream/login.jsf> with your University account and password A. When you have logged in, select *Add publication/Upload files*.
	- **3. Select publication type:** For an explanation of the various publication types, see th[e list](http://wiki.epc.ub.uu.se/download/attachments/5996548/Publication%20types.pdf) of [publication](http://wiki.epc.ub.uu.se/download/attachments/5996548/Publication%20types.pdf) types in DiVA.

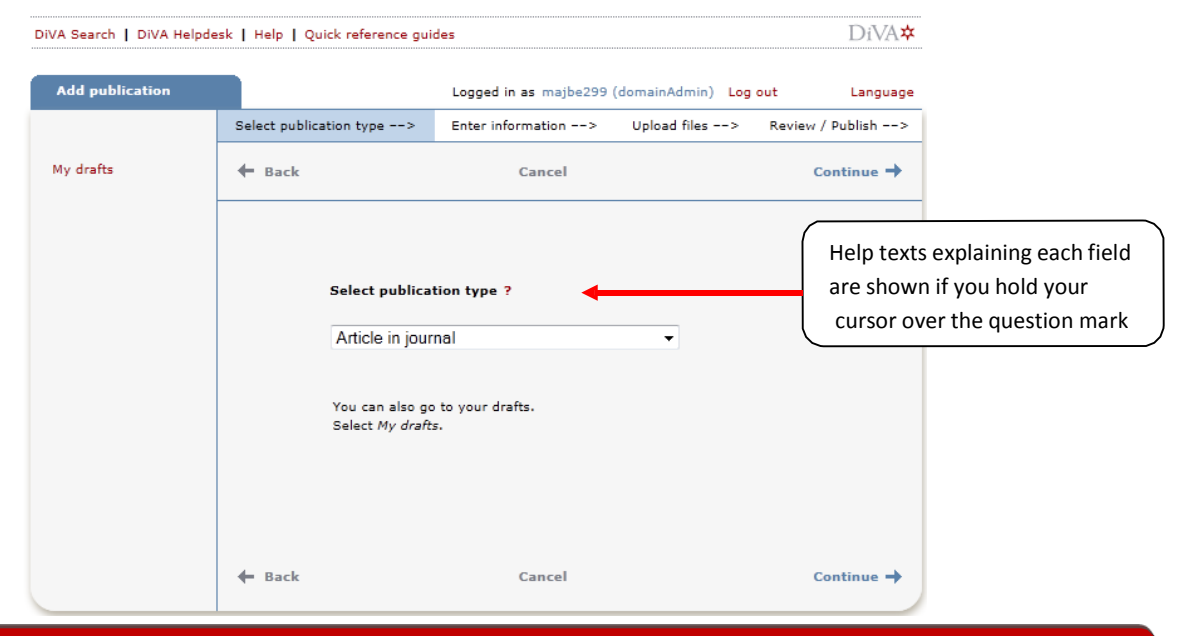

You can save an incomplete registration as a draft by clicking on *Cancel/Save draft* and selecting *Save a draft*. You can find it later under *My drafts*.

The following instructions apply for the example Article in journal. For fields that are specific for other types of publications, see the last page in this guide. Fields marked with red are required.

**4. Subcategory:** Specify a subcategory if the article is an Editorial, Letter, Meeting abstract or News item.

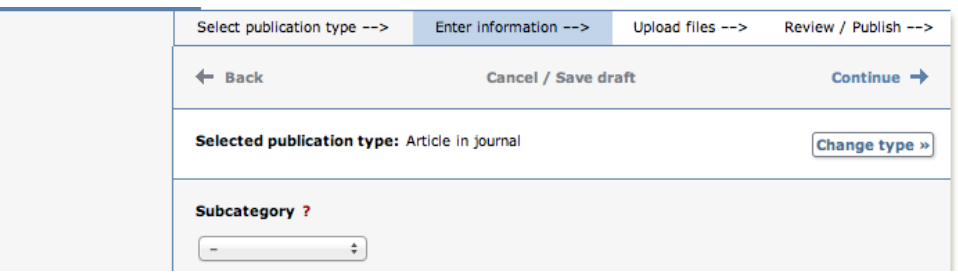

**5. Author:** Fill in all author names. If there are several authors, use the button *Another author*. Give full first name for all BTH authors.

The field *Local User Id* it not in use. If you have an ORCID-id enter it in the field *ORCID*

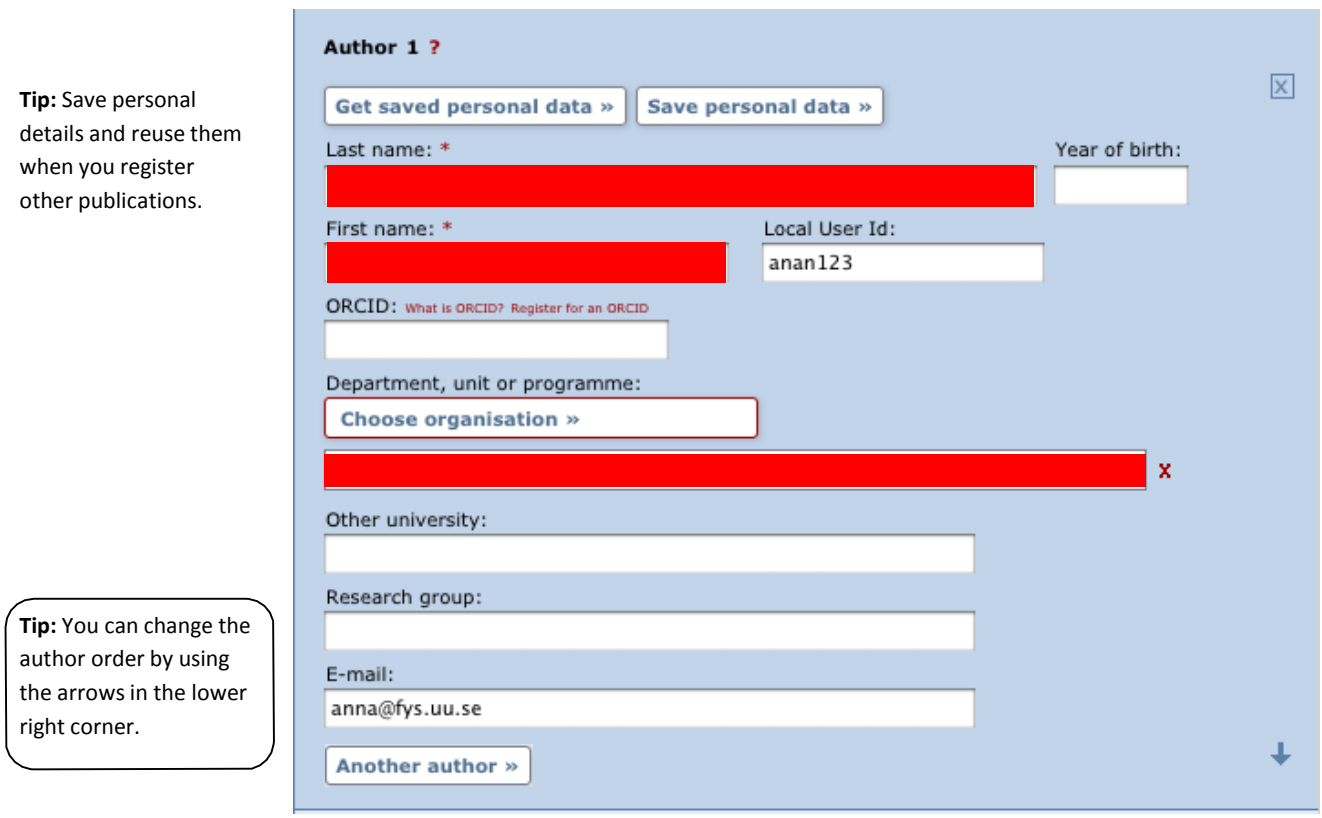

**6. Choose organisation**: Select the organisational affiliation i.e. department or section) for all BTH authors. Click on "Choose organization" and search for a name or browse to the lowest level in the hierarchy. Select the organisation that corresponds to the affiliation present in the article. It is also possible to use this free text field if while at BTH you were also affiliated with another organisation when you wrote the article.

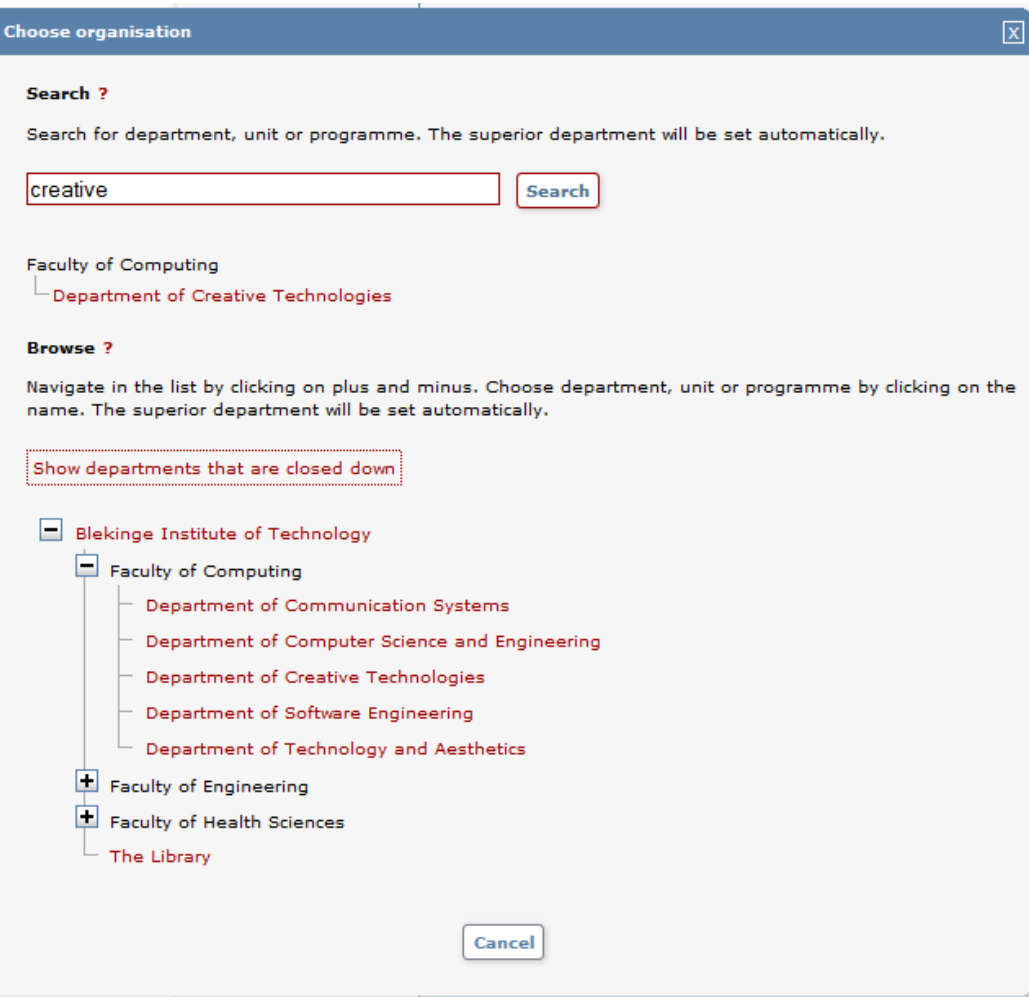

ſ

**7.** Title: Enter the title and any subtitle and select the language of the title.

**Content type:** Select the content type of your work.

**Status:** Select the status of your work. Choose either "Published" or "In Press" since we only accept published documents in the repository.

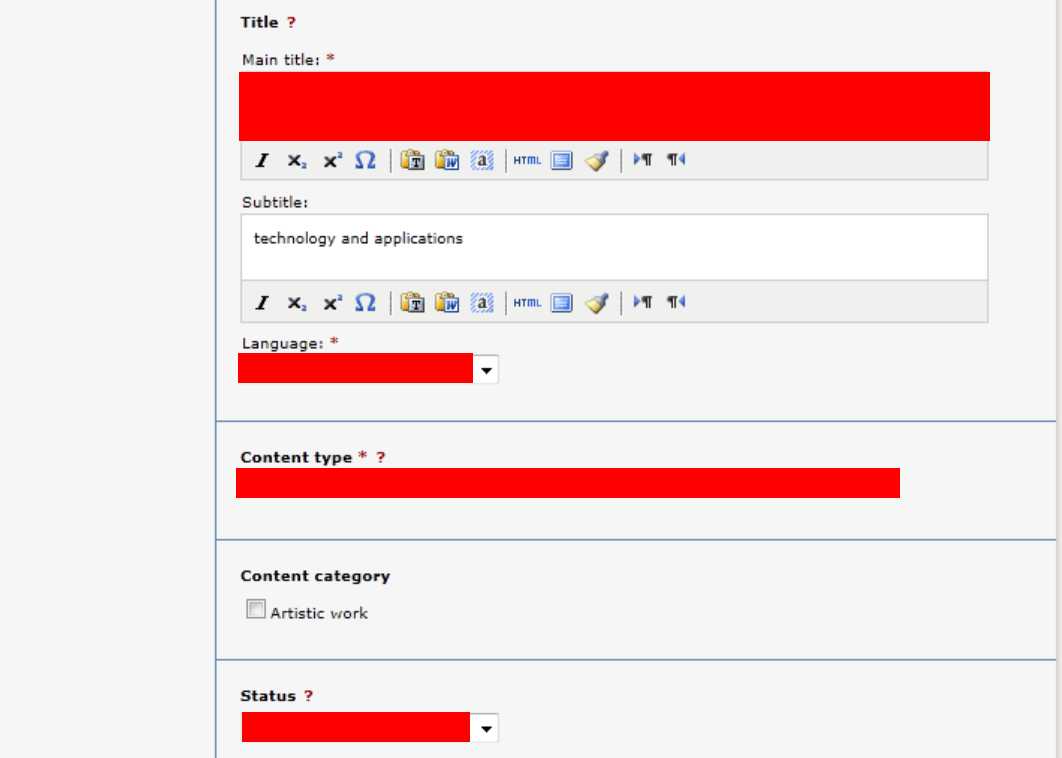

**8. Journal:** Begin by entering the title of the journal in *Part of journal* and select from the list displayed. The journal selected is then displayed under the box. If the journal is not on the list, fill in all the details under *Other journal*.

**Conference:** If the article originates from a conference fill in name, place and date. **Other information:** Fill out the year, volume, number and pages. If the article has an article ID instead of page numbers fill in the article ID in the first page number field.

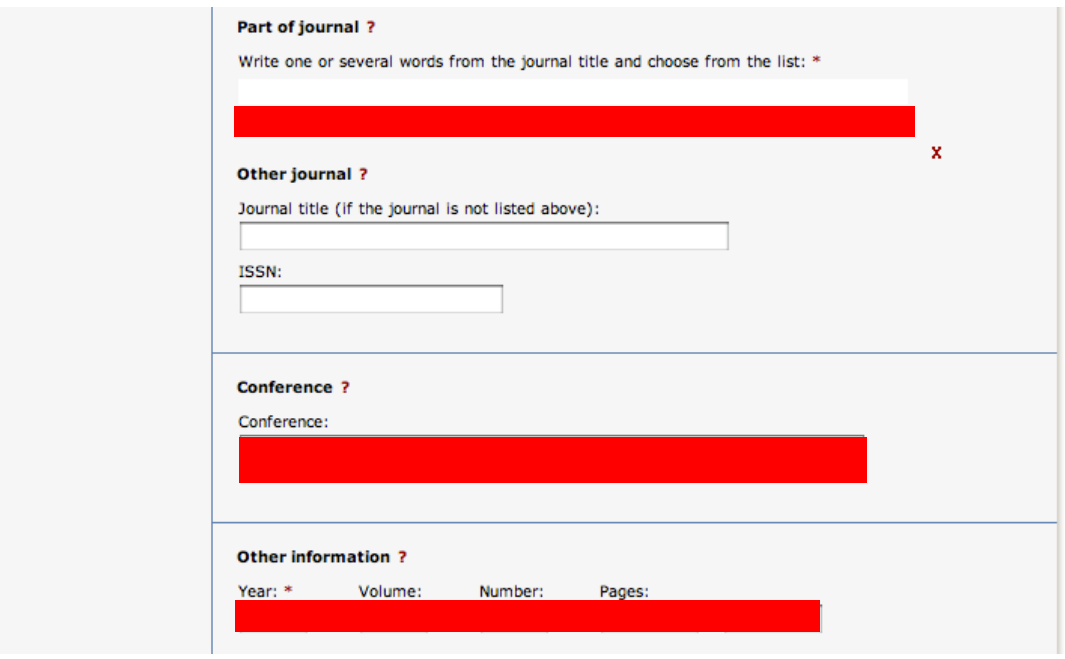

**9. Identifiers:** Fill in the DOI number of the article. [\(What](https://mp.uu.se/c/perm/link?p=1367286) is a DOI?) When the record is published in DiVA the DOI number will link to the publication. If the DOI number links to free full text, tick the box *Free full-text*. If you fill in a link in the *URL* field, the link will be displayed automatically with the text *External link* when the record is published. If you want a different text, enter it in the field *URL label.*

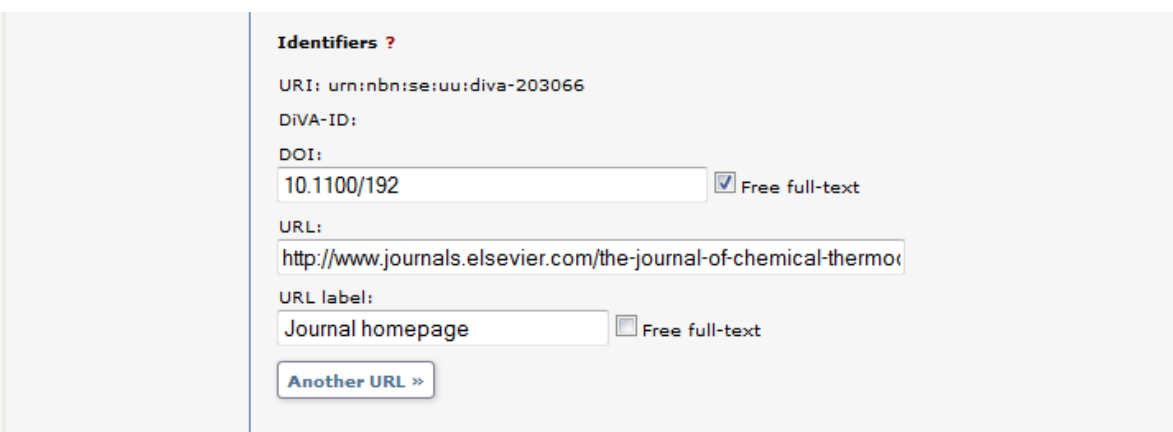

**10. National subject category:** *National subject category* is used in the national finding tool [SwePub.](http://swepub.kb.se/) If it is difficult to specify choose one of the general categories.

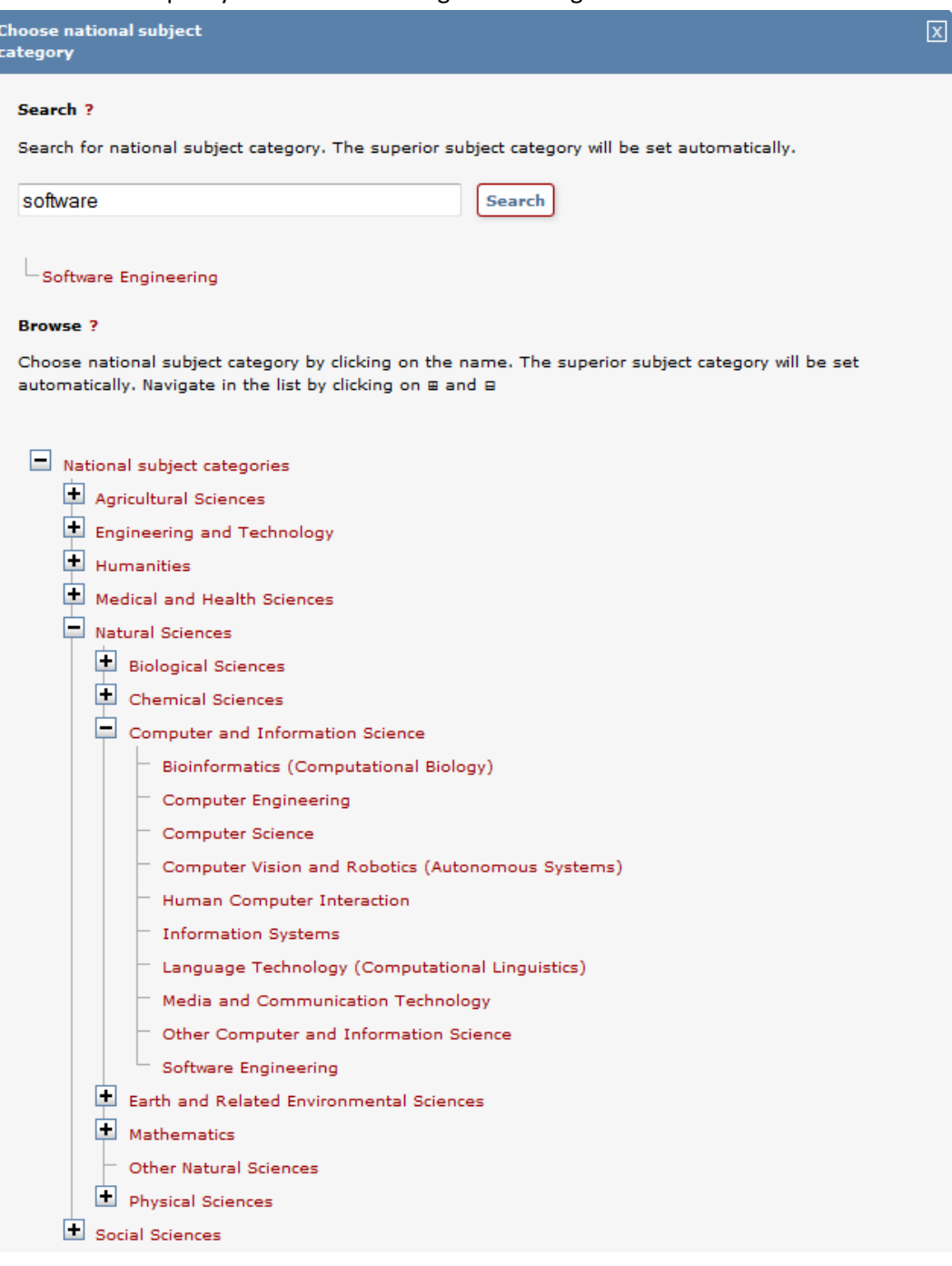

## **11. Keywords and Abstract:** Allocating keywords and abstract, helps others find your publication.

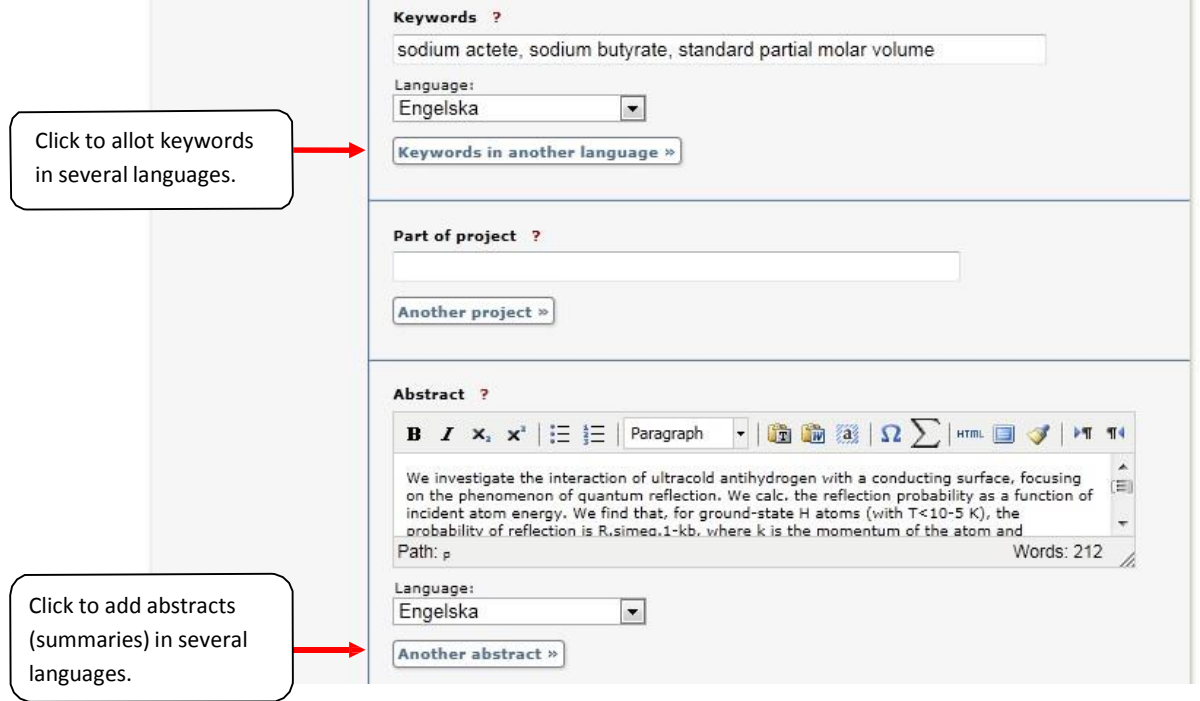

**12. Research funder:** If the publication is a part of a research project that is supported by a research funder with an open access policy, select the funder from the list and enter the project number.

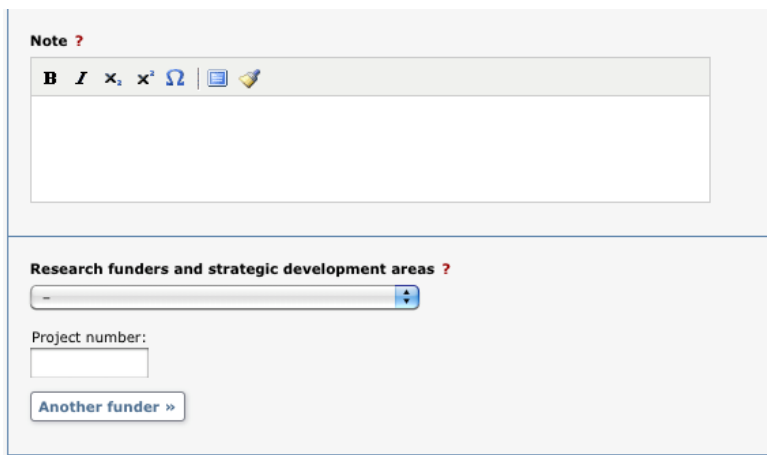

**13. Upload files:** If you don't want to upload a file but merely register details about the publication click on *Continue*.

Before you upload an article or other publication that has been published by a publishing house, you must check that the publisher allows you to make the publication freely available on the Internet. Read more about copyright for full text [publishing.](https://mp.uu.se/c/perm/link?p=1367667) Upload your publication as a **PDF file**. There are no special requirements in DiVA if you only want to archive your publication. Select the option *Only for archiving*.

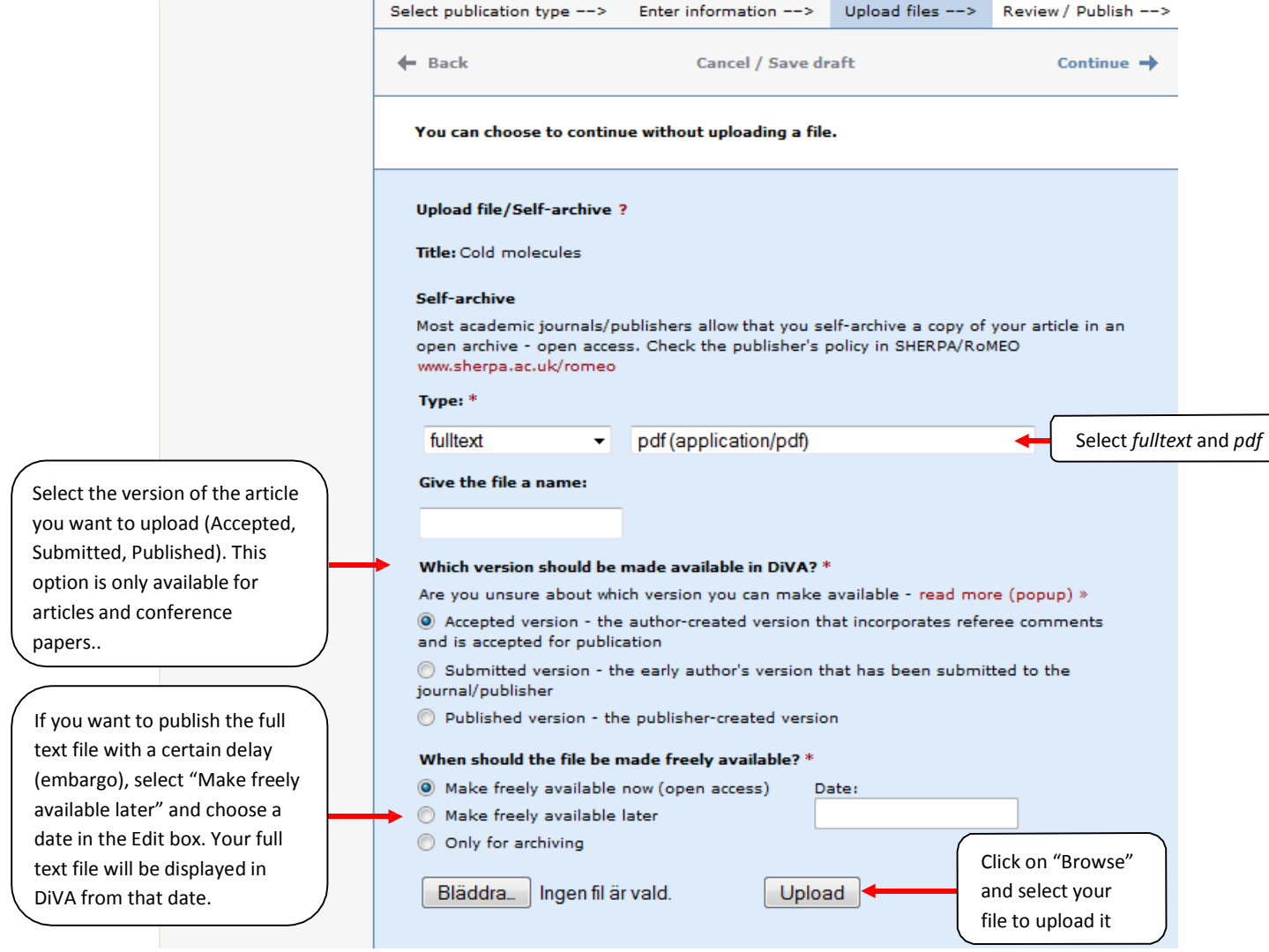

**14. Accept the publishing conditions:** Read through and accept th[e publishing](https://mp.uu.se/c/perm/link?p=1367426) conditions. If you have chosen to archive your publication, you will not need to accept the publishing conditions.

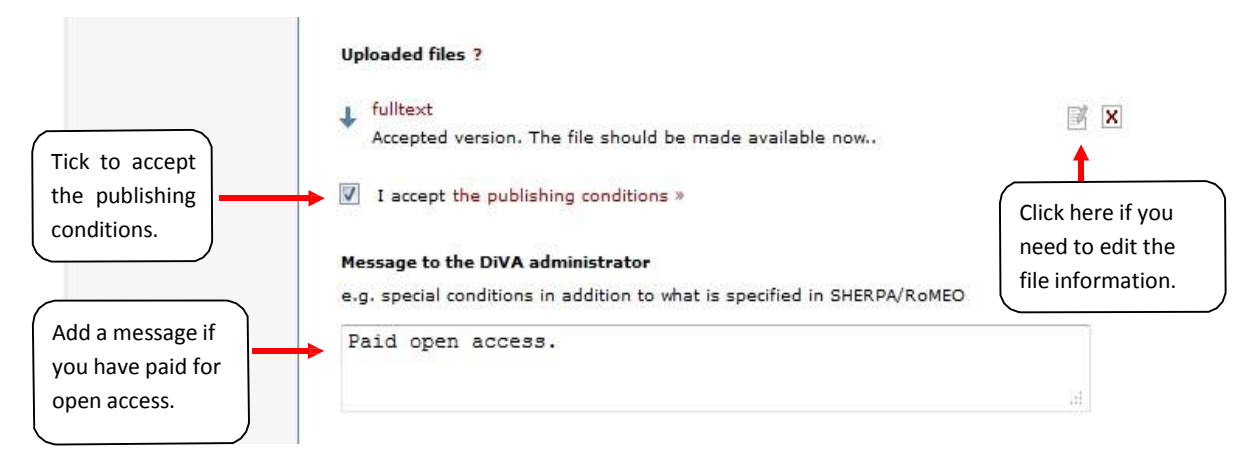

**15. Review/Publish:** Check the details you have filled in. If you want to change something, used the link "Edit information" or click on "Back" to return to the form and make the necessary changes. When you are satisfied, click on "Submit".

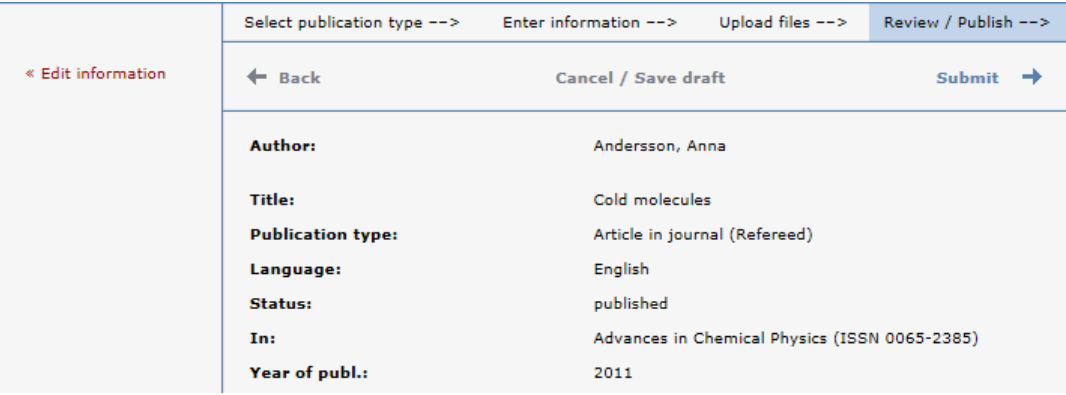

Records that do *not* contain an uploaded full text file or other attachment will be immediately visible in DiVA and will be checked by a librarian retroactively. If a full text file or other attachment has been uploaded with the record, it will not be visible right away. A librarian will check the file(s) before they are published in DiVA. There are special routines for doctoral and licentiate theses and for student papers. These are never published immediately but always checked first by a librarian or an administrator before being published.